## Nokia Mtkx Flash Driver (auto Install) Zip

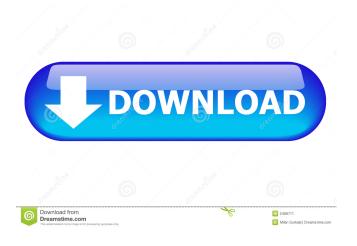

3.0.0-2-r1 4/26/2014 nokia mtkx flash driver (auto install) zip 3.0.0-2-r1 8/24/2014 This is a Nokia S40 compatible driver that allows you to flash your phone with firmware files. How to enable USB Debugging. This is a Nokia Bluetooth File Transfer and Back Up file that is compatible with S40, Windows CE/Pocket PC and Palm OS. How to install Nokia USB drivers on Windows XP, Vista, 7, 8, 10: 1.Download the Nokia USB driver for your Nokia model and extract the downloaded file using 7zip software. 3.If the extracted file is not renamed, then rename it to follow the pattern shown below. nokia mtkx flash driver (auto install) zip 2.Install the USB driver.

3.Restart the computer and your Nokia will be detected as a USB mass storage device. 4. You can now transfer files to and from your Nokia by connecting it with your computer. 5. If you have a pre-installed Flash drive, you can directly connect it to your Nokia, because the Flash drive can work with your phone. How to use your Nokia: 1. Turn on your Nokia. 2. Turn off the back cover. 3. Connect your Nokia to your computer. 4. Select a file from your computer to your Nokia. 5. The Nokia displays the following message. "Connecting USB drivers to your computer. Please wait. If the connection is unsuccessful or your Nokia is turned off. You can disconnect the Nokia and try to re-connect it. 6. After confirming the connection between your computer and your Nokia, you can send/receive files, access the external memory and other basic functions. 7. To exit the function, press the power button on the back of your Nokia. Step 2: Extract The Zip File Step 3: Open MediaTek Auto Installer Folder. Step 4: Click on Install Driver.bat File. You can choose to install the driver for a S40, Pocket PC, or Palm OS, by selecting the appropriate driver. Download Nokia MTK Drivers for your Nokia Smartphone for flashing, unlocking.. a zip package, which contains Nokia USB driver and How-to install manuals. Quick MediaTeck Driver Installation Guide. Step 1

nokia mtk flash driver (auto install) zip nokia mtk flash driver (auto install) zip We have compiled a step-by-step guide on how to use this driver on Windows 10, 8, 7 and Vista. The steps are simple and can be followed by any computer user. . -Open Windows Device Manager and double click on the Nokia USB driver. -On the Driver tab, click Update Driver . -Under Actions, select Install a Device Driver and then select the file that you downloaded earlier. . -Then click Next, then click Install and allow the installation to complete . -On the Welcome screen, click Next, then click Finish and close Windows Device

Manager. . -You have now successfully installed the driver. . -Your device is now setup and can be used for data transfer, backup and more. . Now Download the MTK USB Driver. Drag the MTK Droid Tools EXE onto the Droid folder on your device . -Now open the Droid tools and select Mtk Droid Toolbox and then click on New. . -Select USB Driver and then click Next. . -Click on the USB Driver that you just downloaded and select Open and then Allow The File to Install. . -The USB driver will now be installed. . -Let the installation complete and then click Exit. . -You have now successfully installed the driver. . -Now use this driver to perform advanced functions like the backup, flashing, and rooting. . -You can also make use

of this driver for any purpose. . -You can use this driver to

make your device more reliable and easier to use. . -This is a recommended driver for all the MediaTek Android devices. . -This is a driver that works with all the smartphones and tablets that MediaTek has made. . -This is a driver that allows you to perform advanced functions like do backups, flash roms, and more. . -This is a driver that works with Windows and MAC computers. . -Now use the USB port on your phone or tablet to transfer data and 2d92ce491b